### **Comment redimensionner plusieurs images en une seule opération ?**

Avec les photoscopes actuels, les images numériques ont bien souvent une très grande résolution ce qui implique que les images ont de grandes dimensions. Pour certaines utilisations (création d'un diaporama dans le Pagicien par exemple), il est indispensable de redimensionner les images. Faire cette opération image par image est une tâche fastidieuse, deux logiciels gratuits nous permettent de le faire pour plusieurs images en une seule opération.

Préalable : créer un dossier et y placer une copie des photos à traiter.

# Redimensionnement des photos avec le logiciel Photofiltre 6.0.2 :

## http://www.photofiltre.com/

- Créer un dossier qui devra accueillir les photos traitées.
- choisir Outils  $\rightarrow$  Automatisation
- Sélectionner le dossier source (celui qui contient les photos)
- Dans la fenêtre Fichier, sélectionner le dossier d'export (celui qui accueillera les photos redimensionnées).

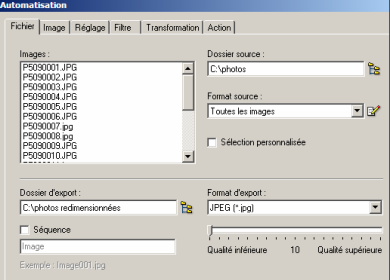

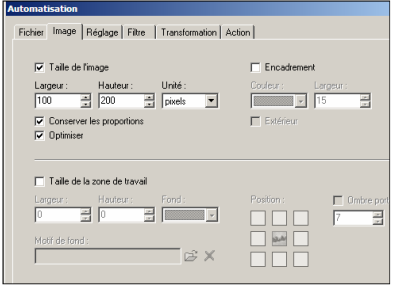

Dans la fenêtre Image, saisir les nouvelles dimensions des images en pixels (cocher la fonction conserver les proportions). La fonction d'encadrement des images est disponible.

- Dans la fenêtre Action, un rappel des actions demandées est affiché.

L'option Enregistrer les paramètres permet de retrouver les réglages pour une autre opération et en cliquant sur OK, l'opération est déclenchée.

#### Avantages :

- interface simple et conviviale

- nombreux réglages possibles : luminosité, contraste, rotation… Inconvénients :

- le logiciel ne possède pas la fonction renommer les photos lors du traitement.

- les photos apparaissent à tour de rôle lors du traitement : opération lente avec un ordinateur ancien.

#### Redimensionnement des photos avec le logiciel Xnview : http://www.xnview.com

- choisir Outils  $\rightarrow$  Conversion multiple
- Il est possible d'ajouter certaines photos d'un dossier ou tout le contenu d'un dossier.
- Le dossier recevant les photos traités peut être le même dossier que le dossier d'origine : les photos sont alors renommées.
- C'est dans la fonction Opérations avancées que l'on paramètrera l'action à effectuer.

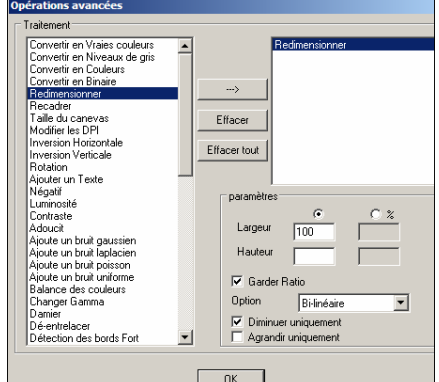

- l'action Redimensionner
- est choisie : les nouvelles dimensions des photos sont saisies (en pixels ou en pourcentage de la taille d'origine.
- Il est conseillé de conserver le Ratio (les proportions) et de choisir Diminuer uniquement (les photos plus petites ne seront ainsi pas agrandies car il y aurait une perte de qualité).
	- L'action est lancée en revenant à l'écran précédent.
- Le script peut être sauvegardé afin d'être réutilisé.

#### Avantage :

- possibilité de sauvegarder automatiquement les photos traitées dans le dossier d'origine en les renommant. - traitement très rapide des photos : pas d'affichage lors des actions.

Inconvénients : - interface moins conviviale que le logiciel Photofiltre.

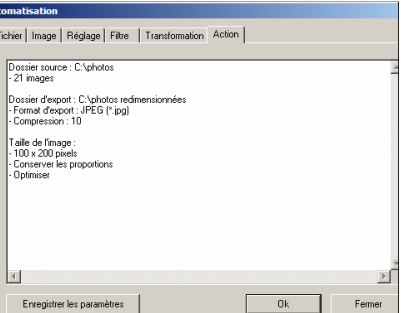

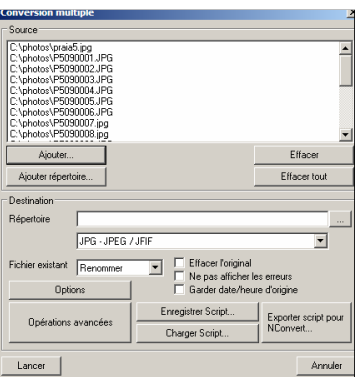